## 電子証明書取得・更新エラーにおける互換表示設定手順

証明書取得・更新作業の際に以下のようなエラーが表示される場合は、互換表示設 定をお願いいたします。

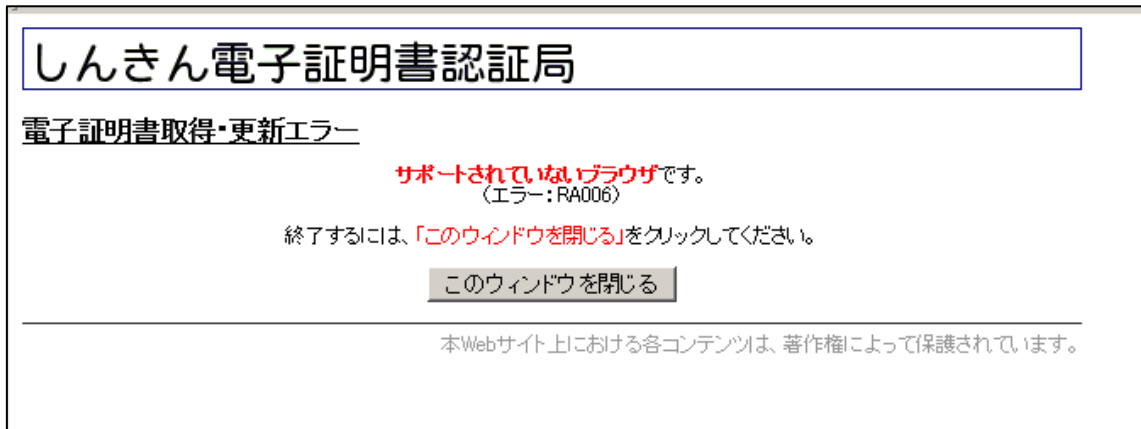

①Internet Explorer のメニューの「ツール」-「互換表示設定」をクリックします。

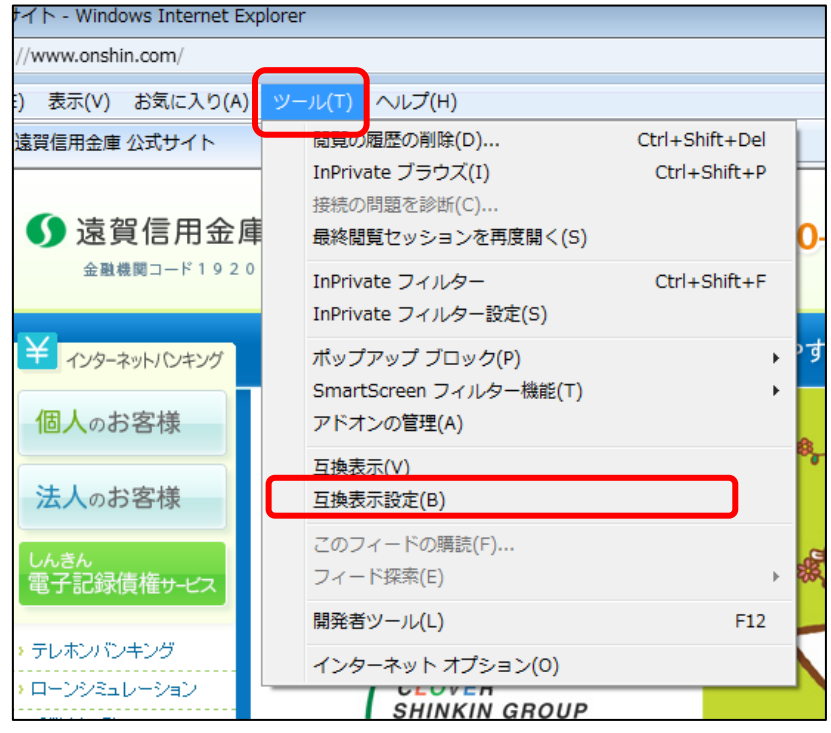

②「追加するWebサイト」の入力欄に「shinkin-ib.jp」を入力し、「追加」ボタンをクリック してください。

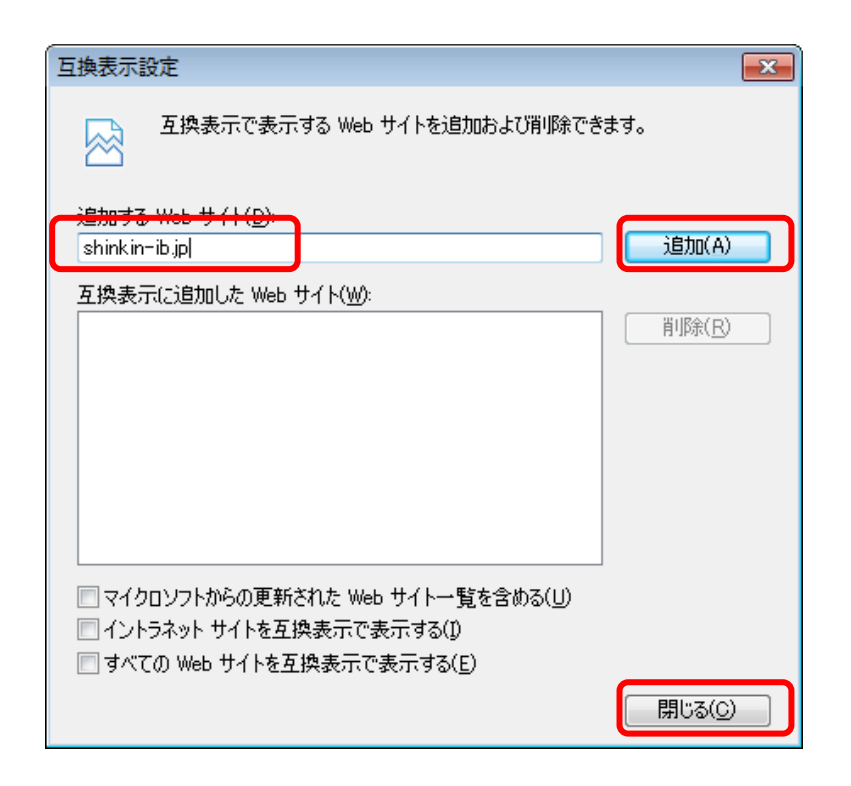

③「互換表示に設定したWebサイト」に入力した内容が表示されたことを確認し、「閉 じる」をクリックしてください。

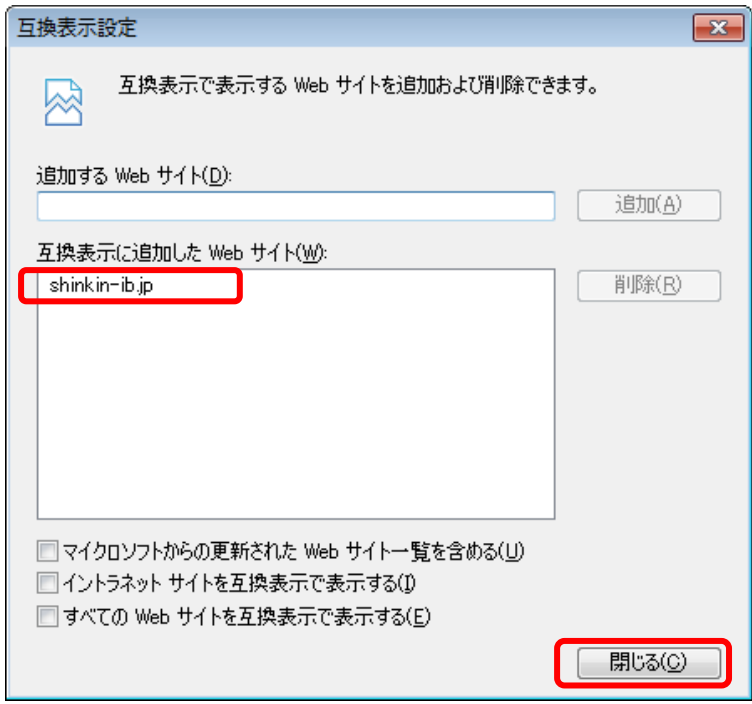

再度電子証明書取得・更新手続きをお願いいたします。事象が解決しない場合は、 当庫ヘルプデスク(093-281-1502)までお問い合わせください。